# **Approver Guide**

# **Table of Contents**

| What are my responsibilities as the Department Approver? | 2  |
|----------------------------------------------------------|----|
| How do I locate documents that I need to approve?        | 3  |
| Approving Documents                                      | 5  |
| Requisition Available Actions                            | 6  |
| How to Locate AggieBuy Documents in FAMIS                | 8  |
| Requisition                                              | 8  |
| Purchase Order                                           | 8  |
| Non PO based invoice                                     | 8  |
| How to Locate FAMIS Documents in AggieBuy                | 10 |
| Requisition or Purchase Order                            | 10 |
| Non PO based invoice                                     | 10 |

## What are my responsibilities as the Department Approver?

As the department approver you are verifying that department purchases and any disbursement of funds are made in accordance with the State of Texas laws, applicable statutes and regulations, the State Comptroller's guidelines (Expendit), Texas A&M System regulations, Texas A&M Rules and Standard Administrative Procedures and Texas A&M University Disbursement Guidelines which are derived from the sources above.

## How do I locate documents that I need to approve?

There are multiple ways to get to the documents that are waiting for your review and approval

- 1. Click on the **Action Items** Icon if items are needing approval a number in red will show next to the action items icon.
  - a. My Assigned Approvals
    - i. These are invoices and requisitions that you have assigned but have not approved
  - b. Unassigned Approval
    - i. These are invoices and requisitions that need to be reviewed and approved

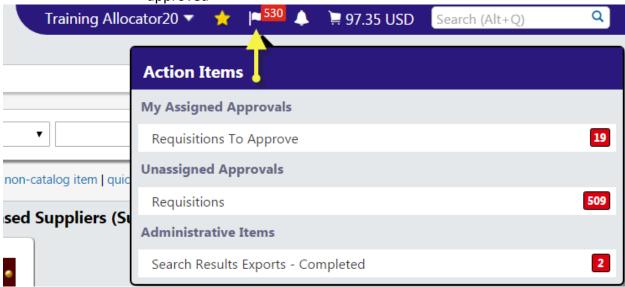

2. From the **Documents** icons on the side

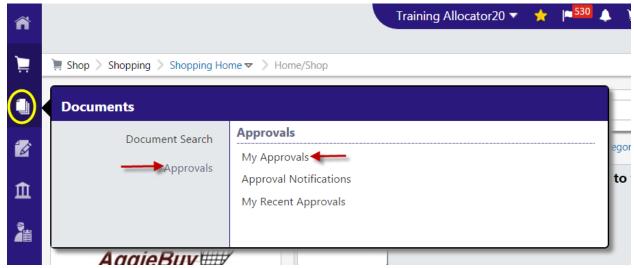

Note: If an invoice is awaiting approval it will appear just below the Requisitions

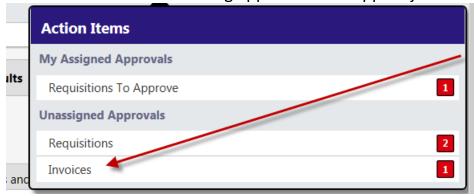

### **Approving Documents**

To review the document for approval simply select the document number. Note: The approver can view results as a list or by folder. If folder is selected it will show each folder and the user can then select the document number from each folder. The list view will show them all in the sort by order. It is recommended to change the "Sort by" to "Submit date oldest first".

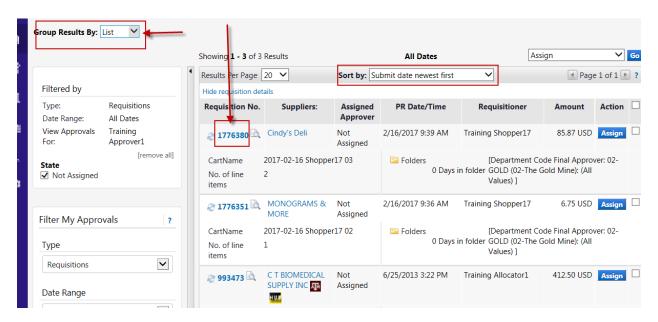

The document summary will appear as shown below.

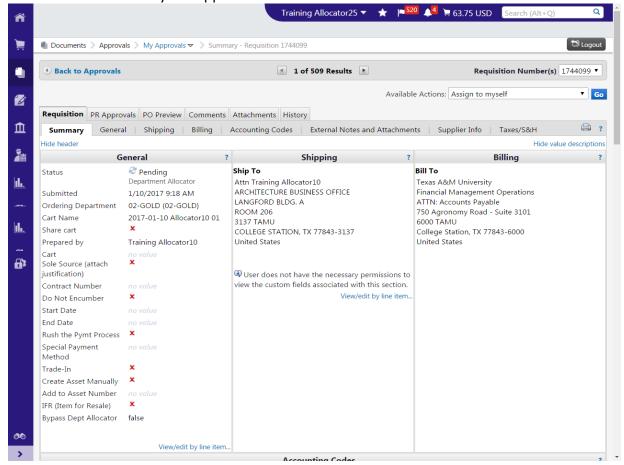

- 1. Assign the requisition to yourself (optional)
- 2. Verify that the purchase/payment request is within disbursement guidelines and allocated to the appropriate account(s).
- 3. Then select Approve/Complete & Show Next from the Available Actions drop down and click "Go". If an approver will need to return (preferred method) or reject a requisition the approver must "Assign" the requisition to see those available actions.

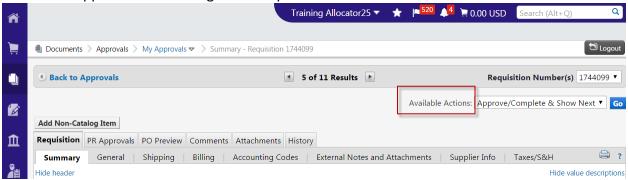

## **Requisition Available Actions**

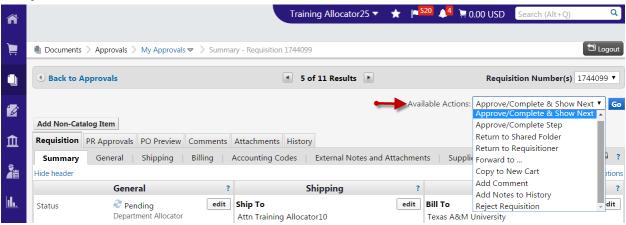

- 1. Approve/Complete & Show Next
  - a. This will approve the current requisition and automatically open the next requisition to be reviewed
- 2. Approve/Complete Step
  - a. This will approve the requisition but you will stay on the current document
- Return to Shared Folder
  - a. You have assigned a document but will not be processing it. Returning it to the shared folder allows another approver to assign and process document
- 4. Return to Requisitioner
  - a. Returns the document to the creator for revisions (please remember to add notes to identify why it is being returned to requisitioner)
- Forward to
  - a. You forward the document to another user to review

- b. \*\*\*If the other user has turned off notifications then they will not know this has been sent to them so you may need to let the other user know that they need to approve the document
- 6. Copy to New Cart
  - a. Creates a new requisition exactly like the document you are reviewing
- 7. Add Comment
  - a. Add a note or send a comment to another user
- 8. Add Notes to History
  - a. Adds a note to the history tab of the document
  - b. This is basically the same thing as adding a comment only you do not have the ability to send the note to a user
- 9. Reject Requisition
  - a. Rejecting the document is cancelling it. The creator is not able to resubmit

## **How to Locate AggieBuy Documents in FAMIS**

Enter the AggieBuy document number to screen 295 in FAMIS in the SciQuest Document Id field

#### Requisition

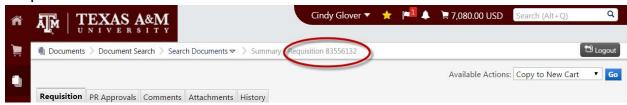

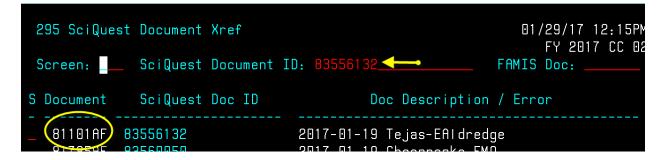

#### **Purchase Order**

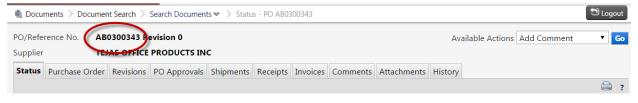

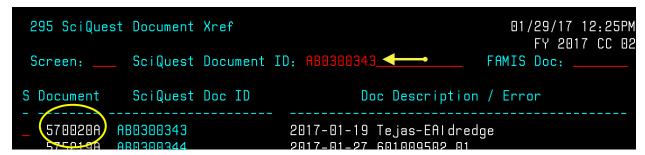

#### Non PO based invoices

Enter the last 7 digits of the AggieBuy invoice number (not the same as the supplier invoice number) on screen 167 in FAMIS

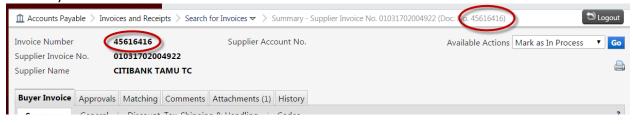

**Back To Table of Contents** 

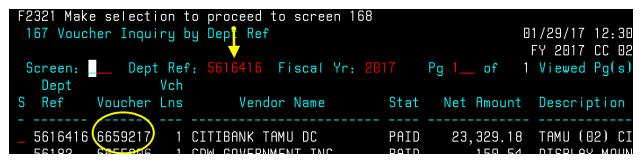

## **How to Locate FAMIS Documents in AggieBuy**

Requisition or Purchase Order

Enter the FAMIS document on screen 295 in the FAMIS doc field

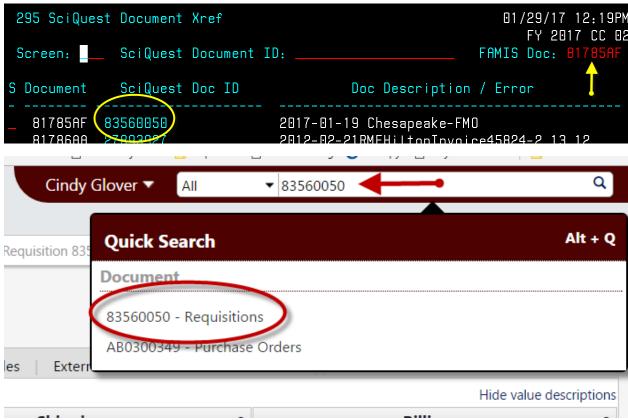

#### Non PO based invoice

Find the supplier invoice number from the voucher

```
F2321 Make selection to proceed to screen 169
 168 Voucher Total Inquiry
                                                                 01/29/17 12:35
                                                                  FY 2017 CC 02
 Screen: Voucher: 6659217 Fiscal Year: 2017
                                                        Status: PAID
    Vendor: 14603583606 CITIBANK TAMU DC
                                                          Hold: N
                                                                       Pend:
  Alt Vndr:
                                                          Encl:
                                                                       Wire: N
    Due Dt: 01/25/2017
                                 Desc: TAMU (02) CITIBANK MONTHL
                                                                    St Vchr: N
    Inv Dt: 01/03/2017
                                                                     Revolv: N
                          Cust AR Nbr:
  Divry Dt: 01/03/2017
                              GSC Ord:
                                                                    Chq Src: N
  Dept Ref: 5616416
                        Cont Wk Force: N
                                            Confidential:
                                                                ACH: Y Ovrd:
                          FAMIS Trace: B330457
   Tran Cd: 140
                                                     St Warrant Nbr:
St Reg Nbr:
                               ACH Dt: 01/25/2017
                                                         Warrant Dt:
Vchr Total: 23329.18
                          Check Recon:
                                                      USAS Doc Type:
                                                                        PCC:
Bank Trace: 091000013063117
                                   IC:
                                                       Oriq Dist Dt:
                                          Reason:
                          Net Amount
                                       PO No.
                                               Invoice Number Bank
S Itm
           Account
                                                                     Dp Vd XRef
    1 011170 00000 1615
                            23,329.18
                                                01031702004922 06000 N N
```

#### Back To Table of Contents

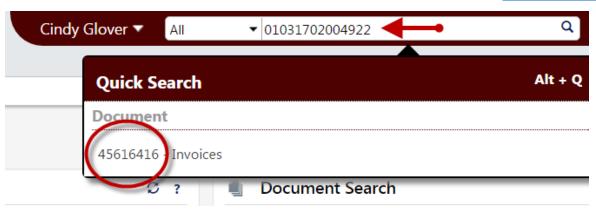